# Unifor District 301

**SharePoint Setup and Manual**

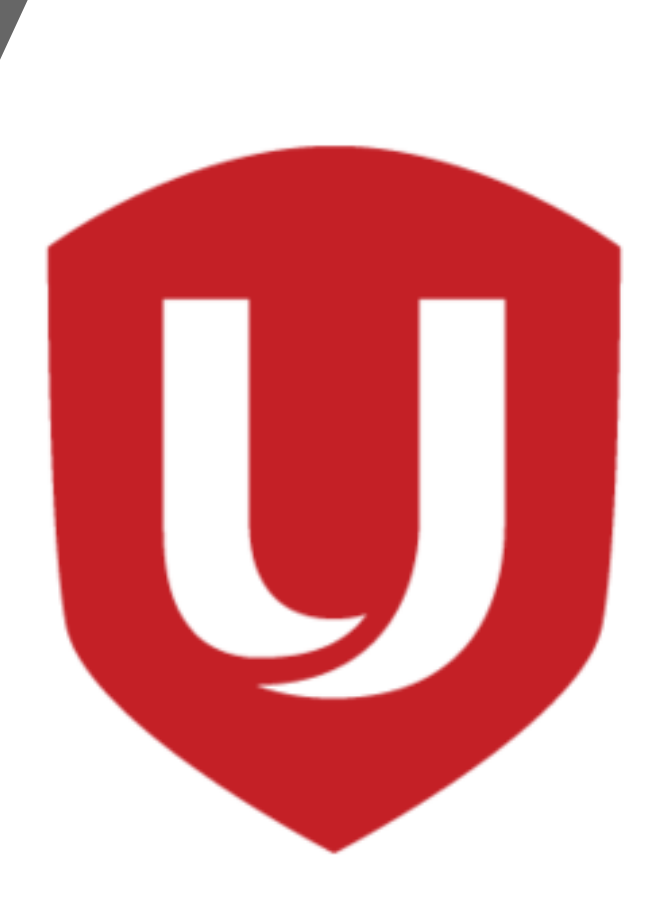

## Disclaimer

**Unifor D301 SharePoint is not an online bidding tool. The bid process will be over the Telephone and everyone will have a maximum of 2 mins to bid.**

**The main purpose of the Unifor D301 SharePoint is to provide information and to provide members access to view the live bid line availability & sequence through the Excel Sheets. To have a successful bid, please read the information below.** 

1. Disable the **"SILENCE" mode** and/or **"BLOCK/UNKNOWN"** caller feature on your phone.

2. Everyone must submit an E-Bid/Proxy form through the **[Workforce Planning Forms](https://aircanada.sharepoint.com/sites/WorkforcePlanning/SitePages/YYZ---IN-TERMINAL-OPERATIONS.aspx)**.

3. Everyone will have a maximum limit of 2mins to bid. We strongly recommend everyone to review the Excel Sheet 15-30 mins before your bid time and to write down your top 10-20 choices.

4. We need a specific bid line and not a generalized preference.

5. Be ready to provide your bid line selection in succession of preferences.

6. If you have any questions, we recommend you review the Bid Collateral Package or call/visit the **union office 905-676-2084** in advance of your bid schedule.

7. During the call:

- **EXECUTE:** We will not provide support on how to use SharePoint.
- We will not provide you with a full description of job functions.
- We will not provide information regarding the original owner of the mirror bid line (due to privacy reasons we cannot disclose the name or the person holding the line, their medical status or their return from work date
- **We will not provide call backs.**

8. You can easily forfeit your bid by doing the following.

- **Failure to submit an [E-Bid Sheet/Proxy Form](https://aircanada.sharepoint.com/sites/WorkforcePlanning/SitePages/YYZ---IN-TERMINAL-OPERATIONS.aspx)**
- Not answering your phone or having an incorrect phone number submission
- **Failure to make a bid decision within the 2mins time limit**
- **Wasting the 2mins by asking too many questions or stalling because you're not prepared**

**If you forfeit a bid time because of any of the reasons above, you will need to contact the Union Office 905-676-2084. We will do all possible to slide you into the next time slot. Unfortunately, you will be bidding what is left.**

**For those that failed to participate at all, you will be assigned a random "leftover" line at the end of the bidding process.**

### SECTION 01: NEW MEMBER SETUP

- Go to your company email and open the Unifor District 301 SharePoint invite email. You might need to search for "District 301" to find the email invite.
- Click the "**[Unifor District 301](https://aircanada.sharepoint.com/sites/UniforDistrict301)**" link on the email.
- At the top right side of the SharePoint, click "**Not following**" in order to save the SharePoint as a favourite onto your ACaeronet main page. In the future the shortcut can be found under "**Sites I'm Following**".
- If you did not get an invite, please email [info@yyzd301.com](mailto:info@yyzd301.com) with your full name, employee# and your company email address. In the subject line "Unifor D301 SharePoint request".

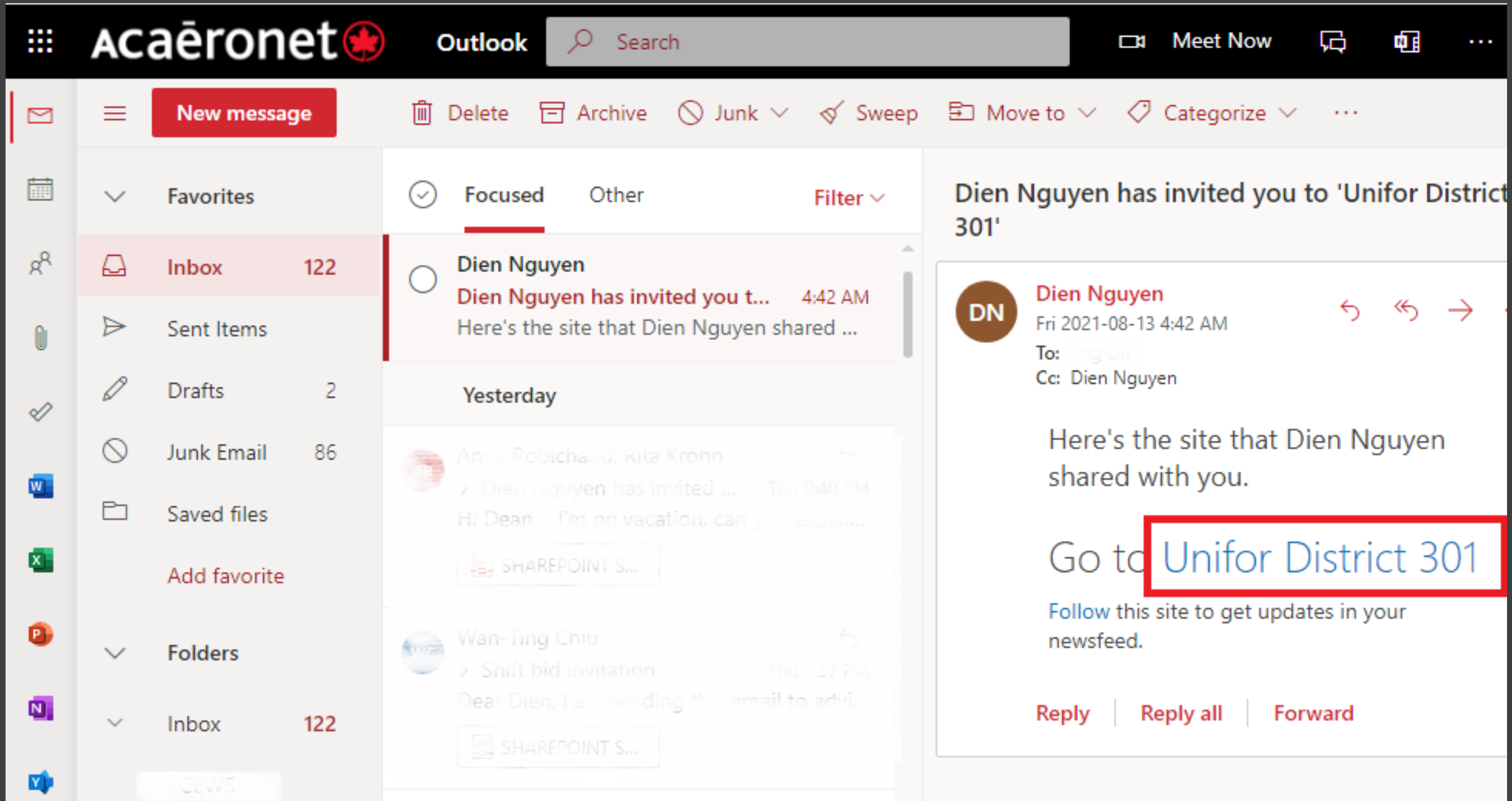

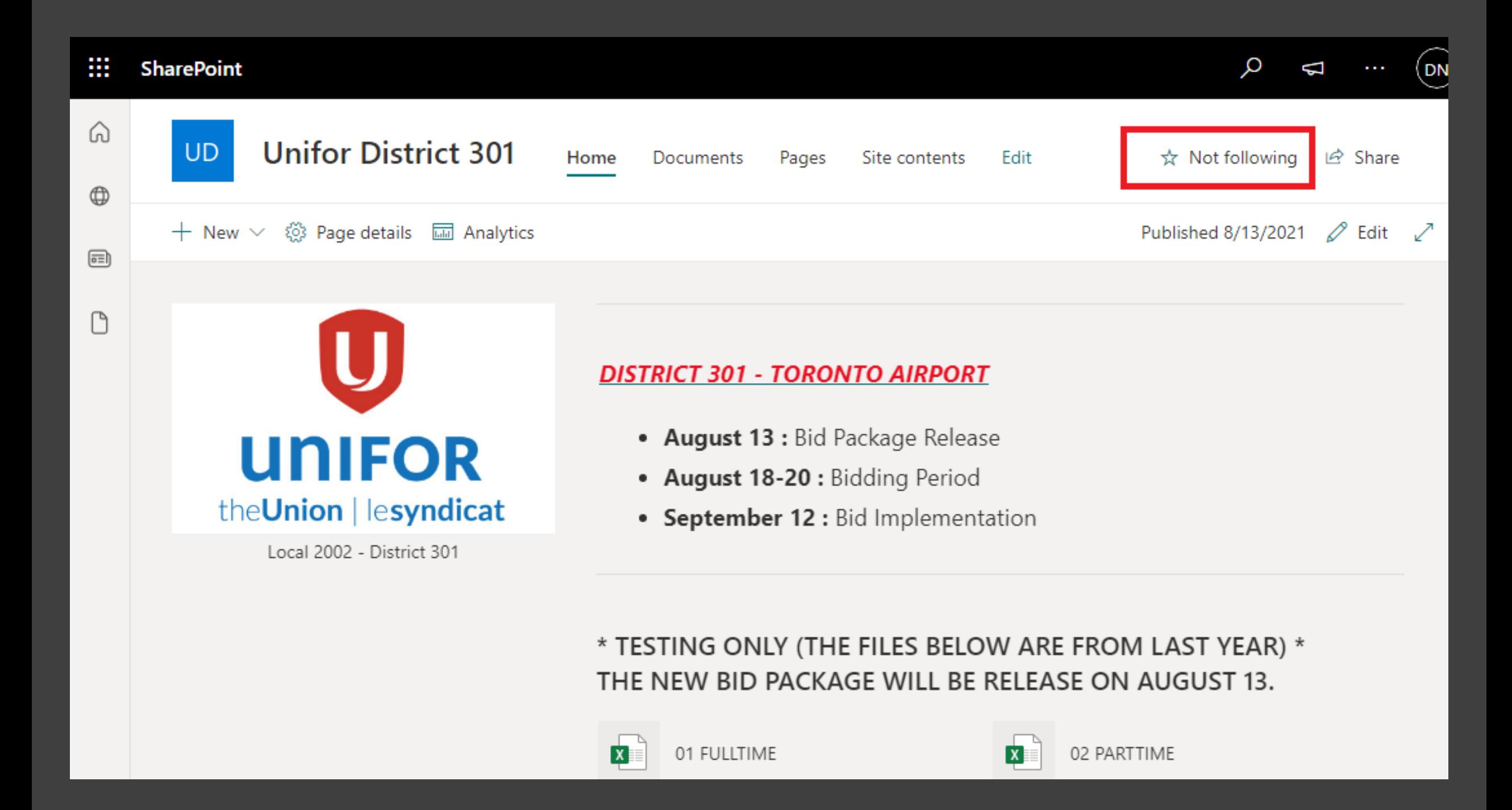

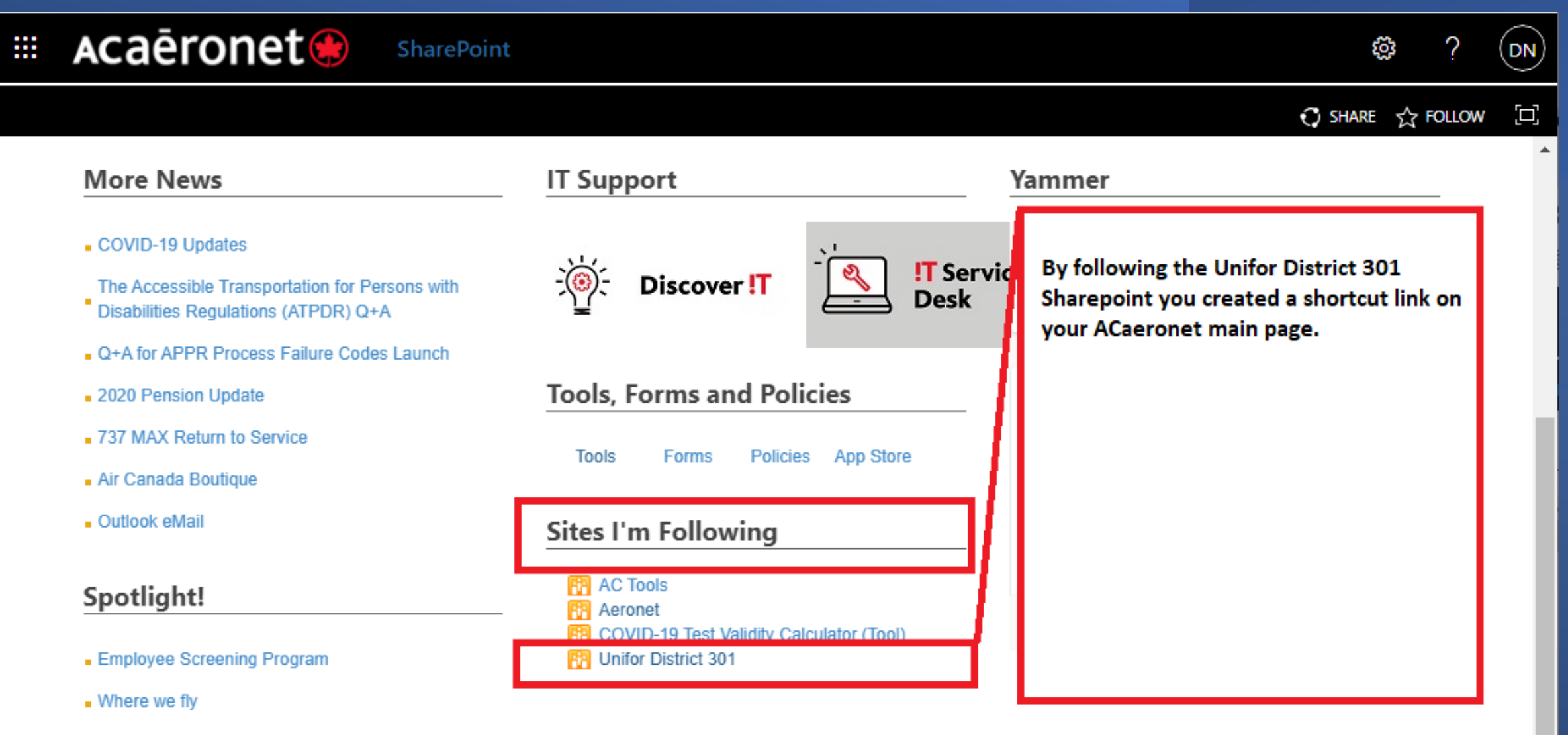

**UBY** - Unlock the Best in You

### SECTION 02: ACCESSING EXCEL SHEET

- During the Telephone Bid, all members will have access to the Excel Sheet on SharePoint to view current bid line availability and the current member bidding.
- We recommend all members to view the Excel Sheet 15-30 mins prior to bidding and to write down their top 10-20 choices. If you have a list already you can use this time to review/verify your list availability.
- 15-30mins prior to your bid means there is only 7-15 person ahead of you.

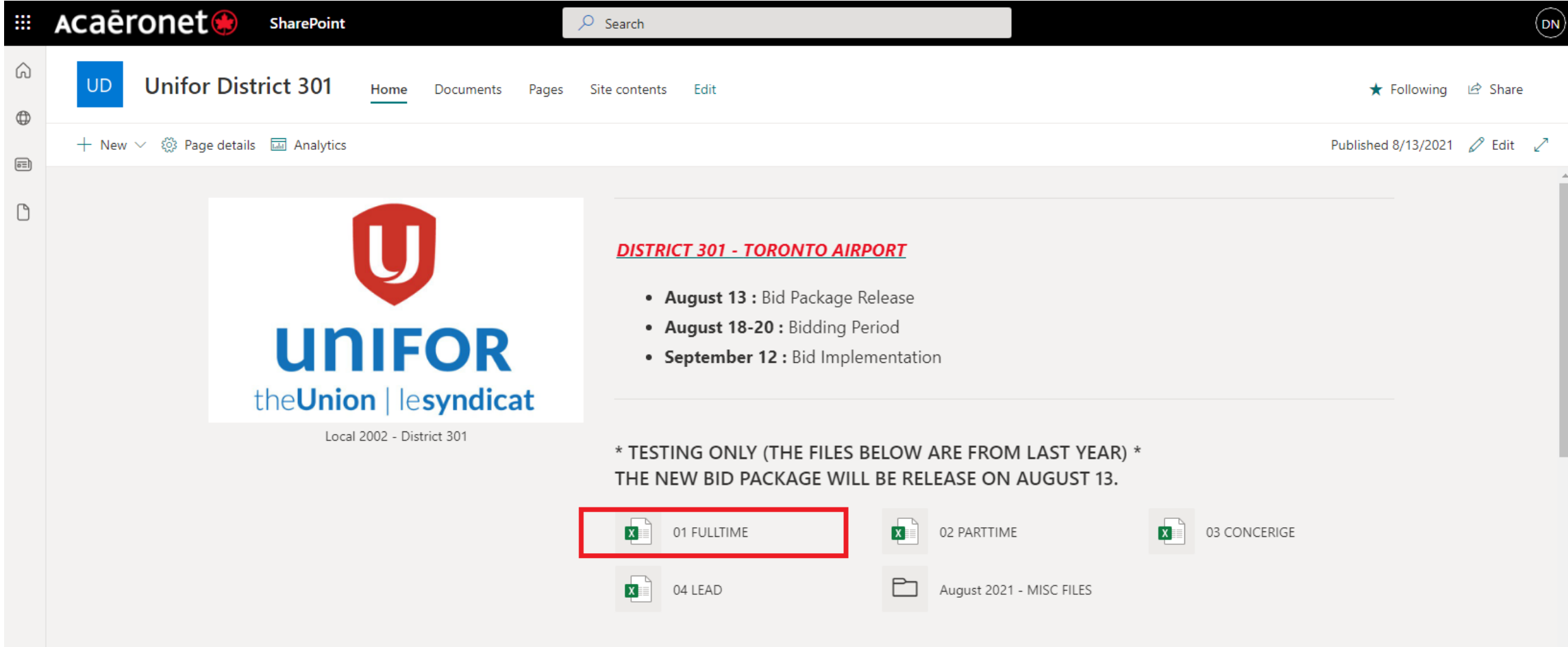

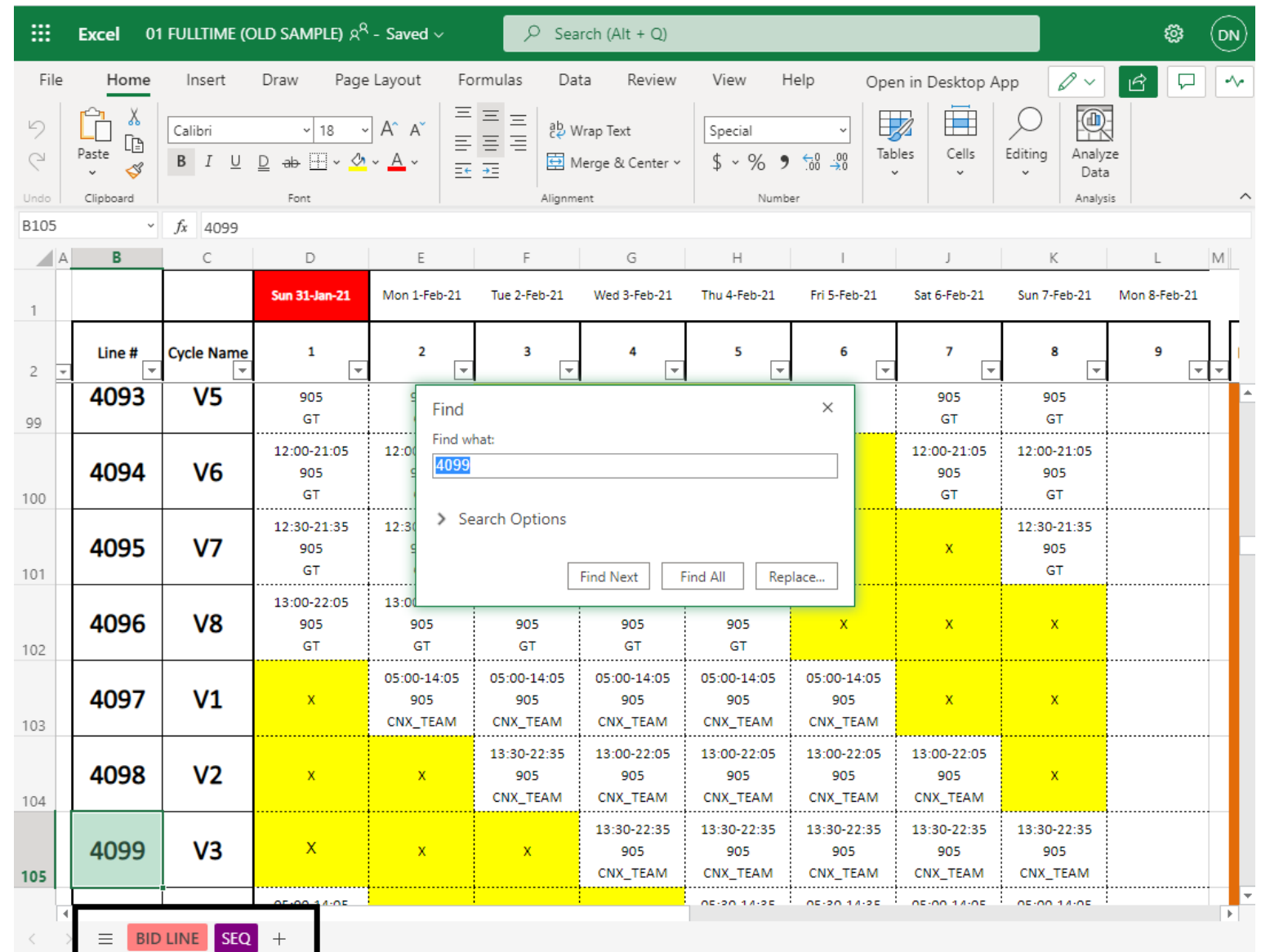

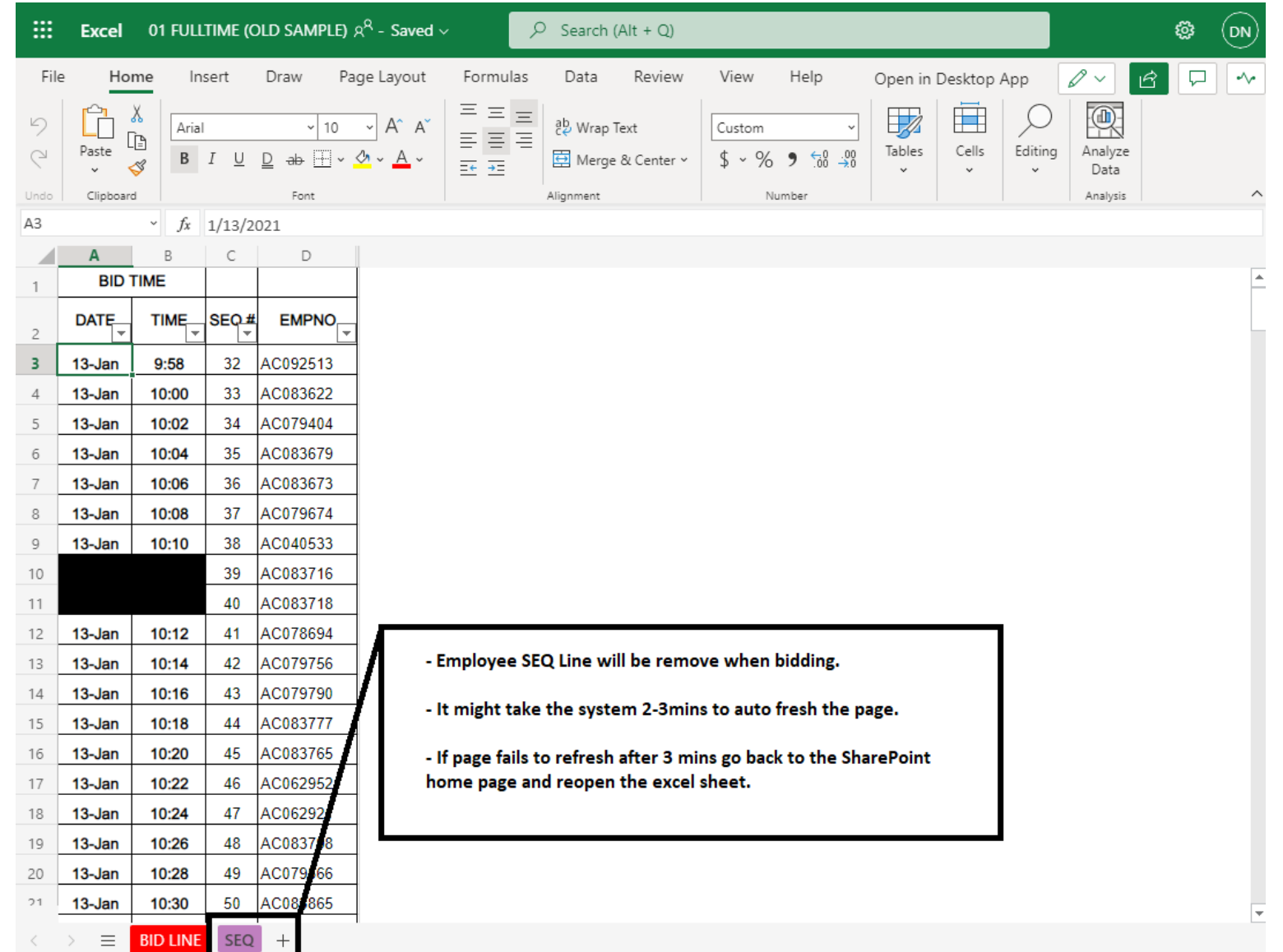

#### EXCEL SHEET TIPS

• **At the left-bottom corner of the Excel sheet you will find 2 tabs:**

**BIDLINE:** Lines that are still available for bidding **SEQ:** Employee currently bidding.

#### • **Excel Sheet search function:**

In order quickly check if a bid line is available please use the search function within Excel. The search function will only work on desktop or laptop.

To start, click any cell on the excel sheet and then briefly press together the combination of buttons below to access the search function tool within Excel.

**WINDOWS:** Control button+F / **MACBOOK:** Command button+F